# MANUAL PDDE INTERATIVO

#### Módulos "Administrativo" e "Gestão Escolar" Gerenciamento de usuários no PDDE Interativo

2024

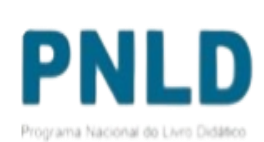

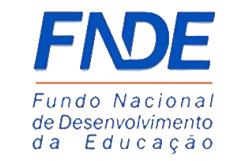

**GOVERNO FEDERAL** 

UNIÃO E RECONSTRUÇÃO

### PDDE INTERATIVO

#### O que é?

- o Sistema destinado aos profissionais da educação da escola, principalmente às pessoas que exercem função de liderança como: dirigente municipal (secretário(a) de educação), diretor(a), vice-diretor(a), coordenador(a) municipal, comitê e equipe de apoio responsáveis pela condução do processo de elaboração e implementação do PDDE Interativo.
- o Para acessar a ferramenta PDDE Interativo ou qualquer um de seus módulos ou programas, o usuário deve entrar no sistema PDDE Interativo e seguir as instruções deste manual, preenchendo os campos apresentados.

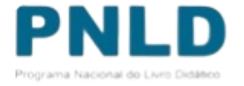

## Perfis

- o **Dirigente de Educação e Secretário Estadual**: O perfil de Dirigente Municipal é atribuído aos Secretários Municipais de Educação e o perfil de Secretário Estadual aos Secretários Estaduais e Distrital de Educação através do SIMEC, com a mesma senha de acesso.
- o O protocolo de segurança do PDDE Interativo para acesso de usuários ao sistema estabelece que o Dirigente tem a autonomia necessária para incluir, alterar, substituir e excluir qualquer usuário dos perfis de acesso. Bem como, delegar essas atribuições à equipe designada por ele no sistema.
- o Os Perfis de Dirigente de Educação e Secretário Estadual dentro do módulo "LIVRO" no PDDE Interativo/SIMEC podem realizar Adesão ao Programa do Livro, selecionar o Modelo de Escolha para cada edital e validar as demandas das escolas na ferramenta da Reserva Técnica.

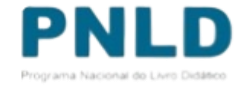

## Perfis

- o **Comitê Gestor**: Perfil atribuído pelo Dirigente Municipal, Secretário Estadual ou pelo Coordenador, gerencia os perfis Equipe de Apoio, Diretor e Consulta. Apoia as escolas ao longo do processo de gestão.
- o O Perfil de Comitê Gestor dentro do módulo "LIVRO" no PDDE Interativo/SIMEC pode validar as demandas das escolas na ferramenta da Reserva Técnica.
- o **Perfil de Diretor:** O perfil de Diretor da escola é o único habilitado a elaborar o diagnóstico do PDDE Interativo, questionários de pesquisa e monitoramento, adesão a programas e ações do MEC, elaboração de planos de trabalho pactuados. Porém, não é responsável pelo gerenciamento de nenhum perfil.
- o O Perfil de Diretor dentro do módulo "LIVRO" no PDDE Interativo/SIMEC pode ter acesso à aba Escolha dos Livros, às ferramentas de Remanejamento e Reserva Técnica, Doação, EPUB, Devoluções, Distribuição, Carga de Estudantes e Acessibilidade.

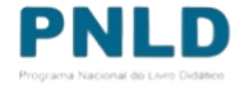

## Acesso ao PDDE Interativo

- o Para acessar a ferramenta PDDE Interativo ou qualquer um de seus módulos ou programas, o usuário deve entrar no sistema PDDE Interativo pela página web [http://pddeinterativo.mec.gov.br,](http://pddeinterativo.mec.gov.br/) seguir as instruções deste manual preenchendo os campos apresentados.
- o Para o usuário habilitado no sistema, basta preencher os campos de CPF e senha e clicar em entrar ou acessar diretamente com a sua senha do *Gov.Br.*

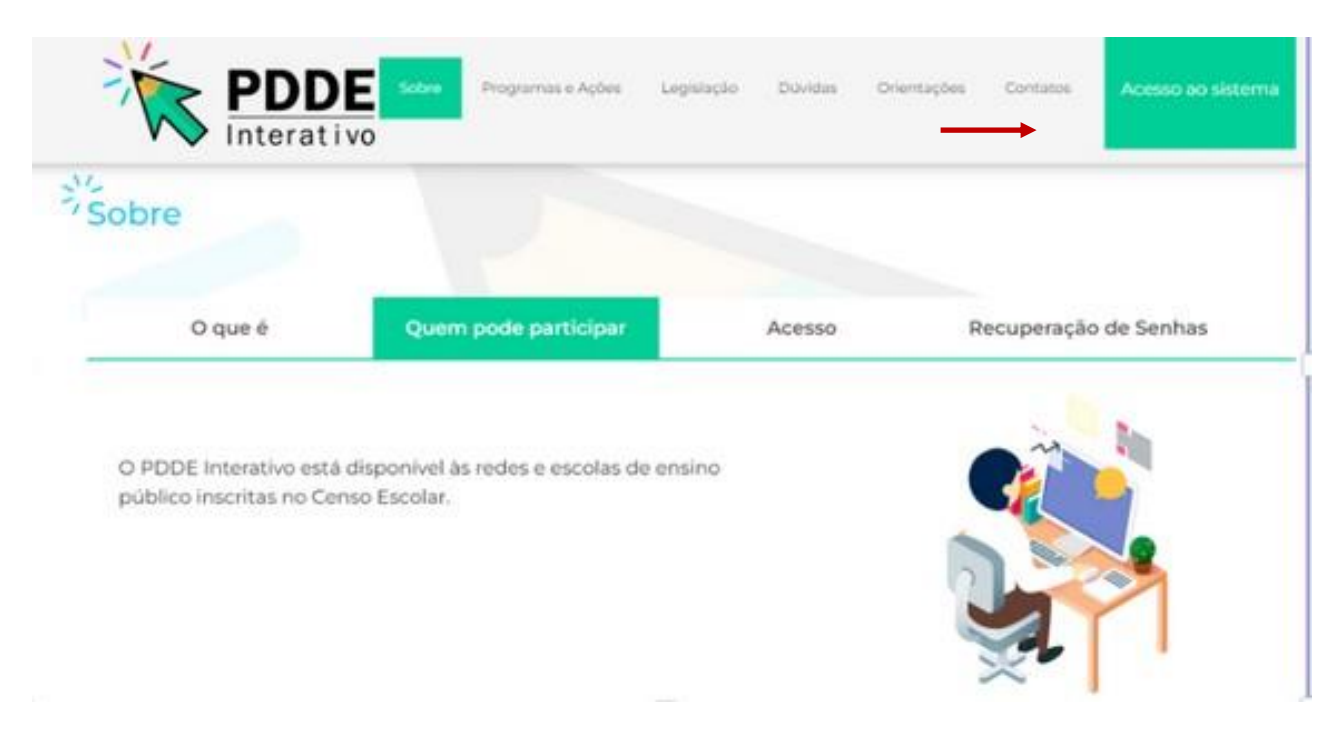

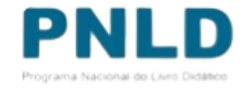

### Acessando o Sistema PDDE Interativo/SIMEC - usuários(as) já cadastrados(as)

- o Para acessar o *PDDE Interativo/SIMEC*, o(a) usuário(a) deve entrar no Sistema por meio do link [http://sispddeinterativo.mec.gov.br/;](http://sispddeinterativo.mec.gov.br/)
- o Agora o acesso ao PDDE Interativo será pela plataforma do **Gov.Br,** com o mesmo procedimento utilizado nos canais digitais do Governo Federal.

**Observação:** utilize o navegador *Mozilla Firefox* ou *Google Chrome* para uma melhor navegação.

o Se o(a) usuário(a) já for cadastrado(a) no **GOV.BR**, basta clicar no campo *Entrar com GOV.BR.*

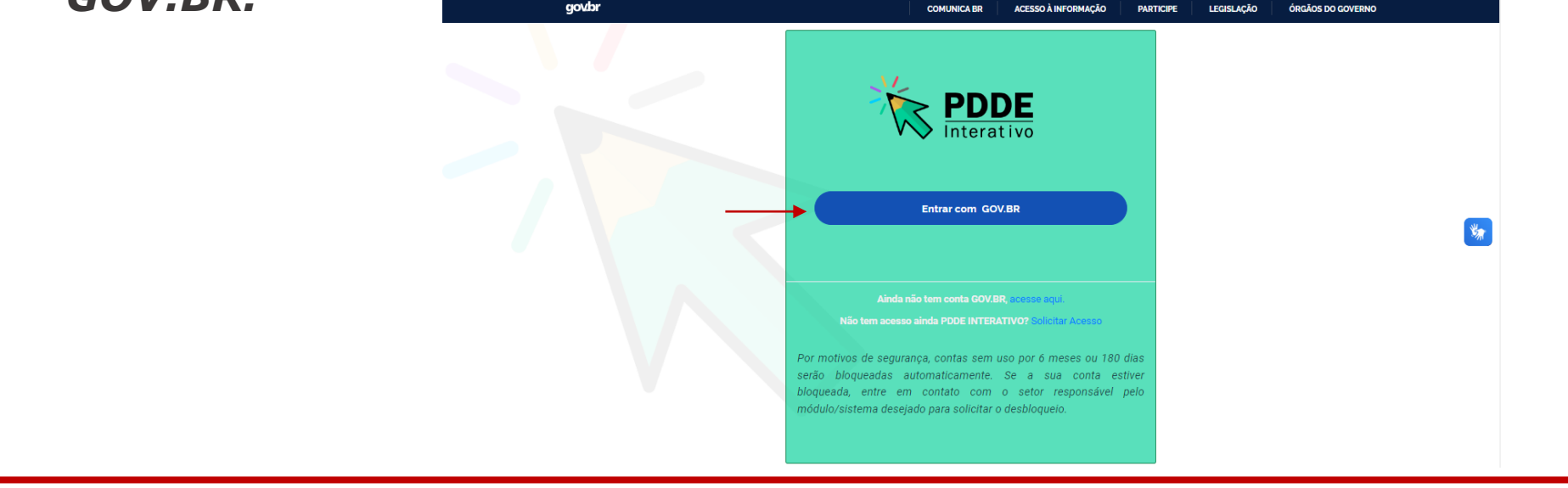

### Acessando o Sistema PDDE Interativo/SIMEC - usuários(as) NÃO cadastrados(as)

- o No endereço [http://pddeinterativo.mec.gov.br,](http://pddeinterativo.mec.gov.br/) abra a aba "Acesso ao Sistema" e selecionar o campo *"Solicitar Acesso".*
- o Caso não possua perfil no **Gov.Br**, poderá solicitar através de [https://www.gov.br/pt](https://www.gov.br/pt-br/servicos/criar-sua-conta-gov.br)[br/servicos/criar-sua-conta-gov.br](https://www.gov.br/pt-br/servicos/criar-sua-conta-gov.br) clicando em *"Ainda não tem conta GOV.BR? acesse*

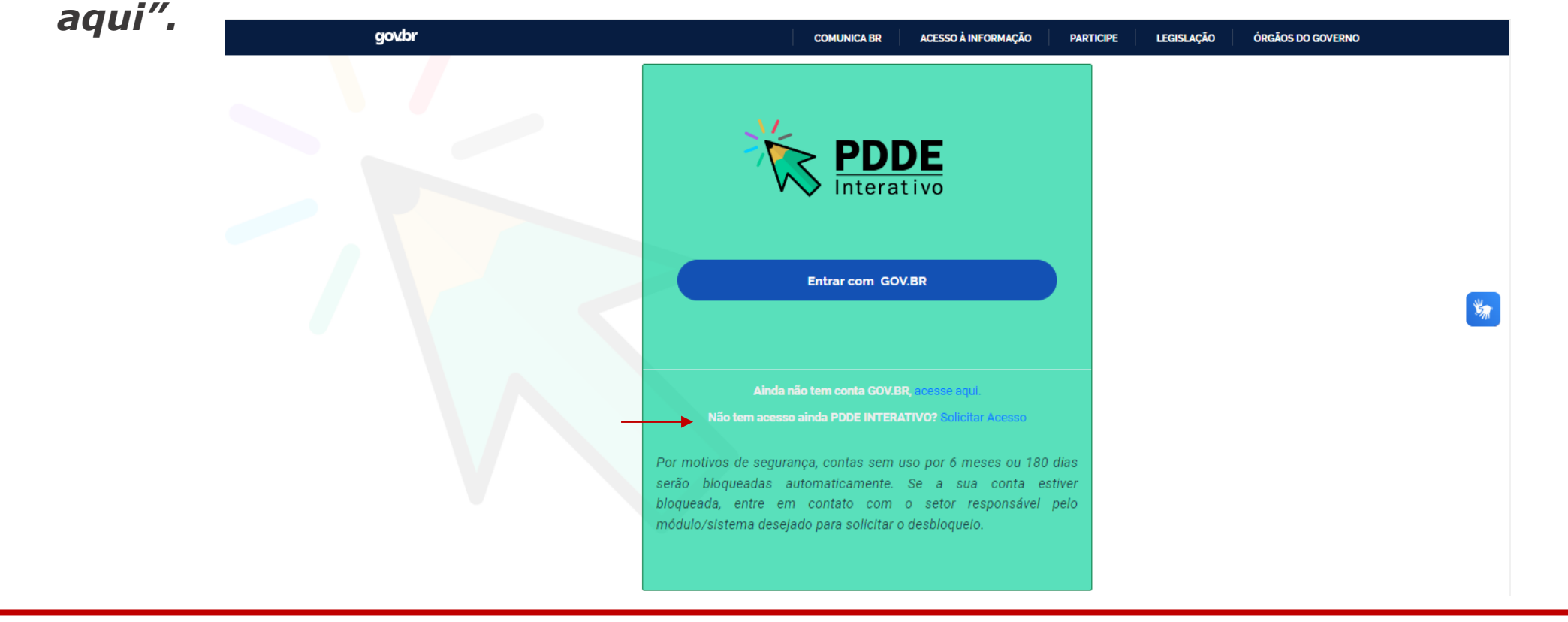

### Acessando o Sistema PDDE Interativo/SIMEC - usuários(as) NÃO cadastrados(as)

o Preencher o CPF e clicar em "**Continuar**"

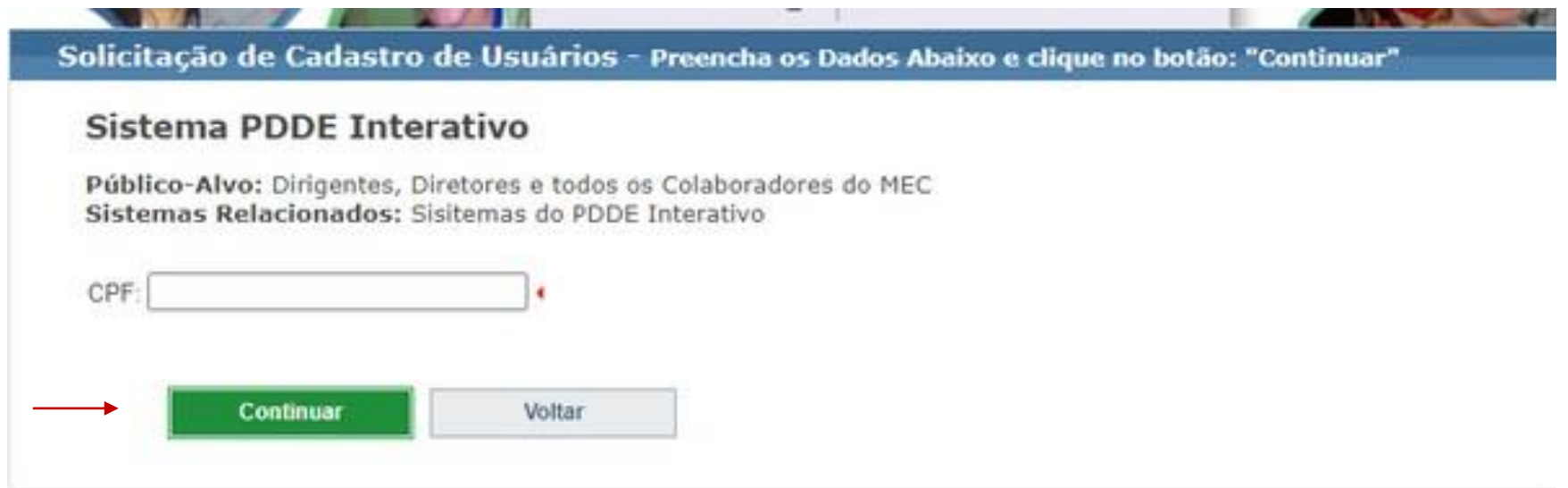

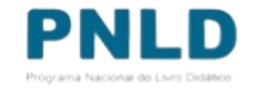

### Acessando o Sistema PDDE Interativo/SIMEC - usuários(as) NÃO cadastrados(as)

o Preencha os campos solicitados, selecione o perfil desejado e clique em **"Enviar Solicitação".** . . . . . . . . . . . . .

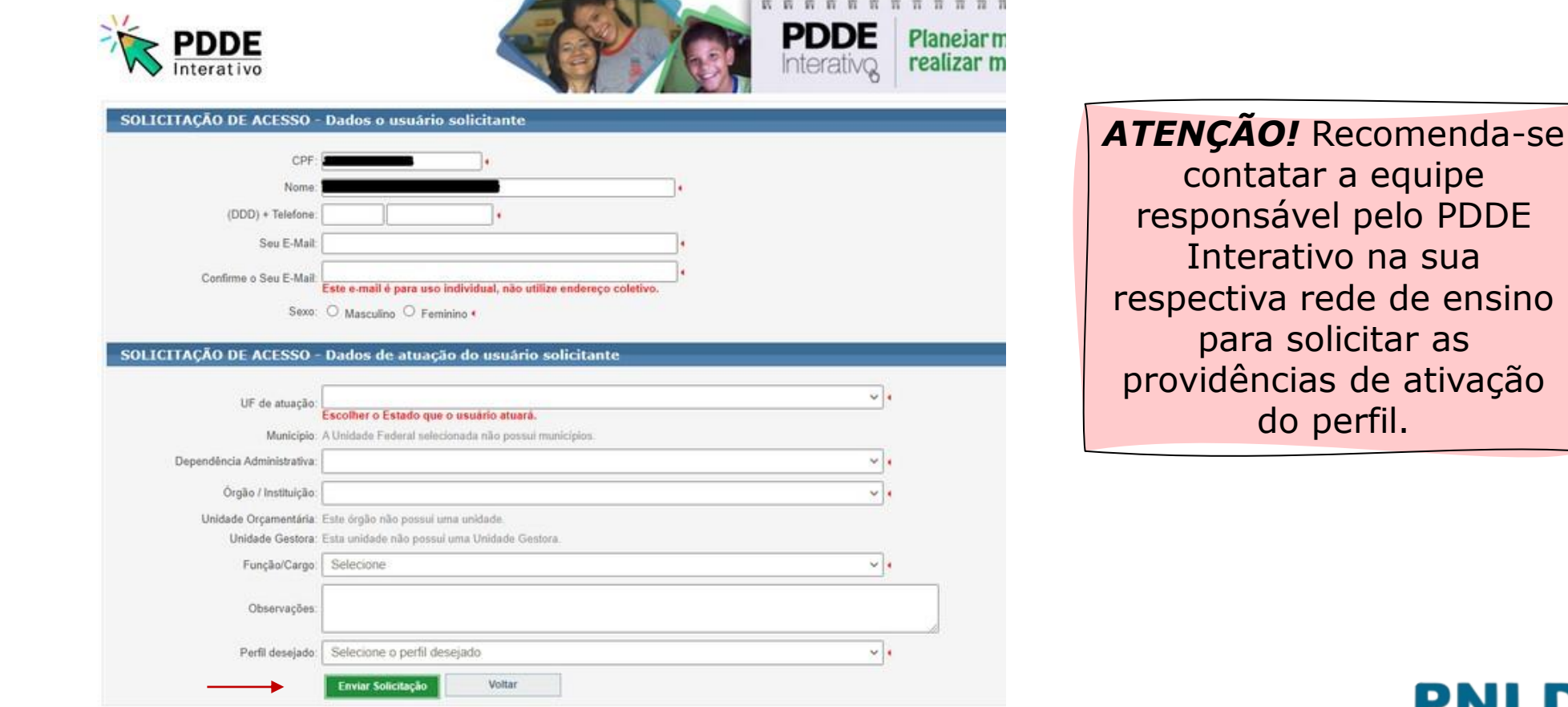

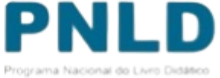

PDDE

### GERENCIAMENTO DE PERFIS MÓDULO: ADMINISTRATIVO

oO gerenciamento dos perfis de Coordenador, Comitê, Equipe de Apoio, Diretor e Consulta ao Sistema PDDE Interativo é atribuído e cada rede de ensino em suas respectivas esferas administrativas. **Ao Ministério da Educação, compete administrar os perfis de Dirigente Municipal e Secretário Estadual.**

#### o**Ao FNDE, compete administrar o perfil das escolas federais.**

oEstas atividades ocorrem no Módulo Administrativo.

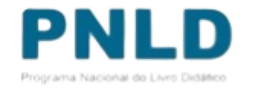

### Passo a passo para o gerenciamento de Perfis

- o Após **"Solicitar cadastro",** o usuário poderá ser ativado pelos perfis de Dirigente Municipal/Secretário Estadual, Coordenador, Comitê ou Equipe de Apoio. A entidade também é responsável por editar, bloquear ou inativar o perfil dos usuários já cadastrados no sistema.
- o Passo 1: Localize o usuário com a busca pelo CPF do Diretor ou demais perfis na aba "Administrativo" do sistema PDDE Interativo ou em **"Qualquer Status"** e selecione a opção **"Buscar".**

*ATENÇÃO!* Caso a busca pelo Status não traga resultados, desmarque a seleção de estado e município para que o sistema faça uma busca mais abrangente no sistema ou dê preferência à busca por CPF.

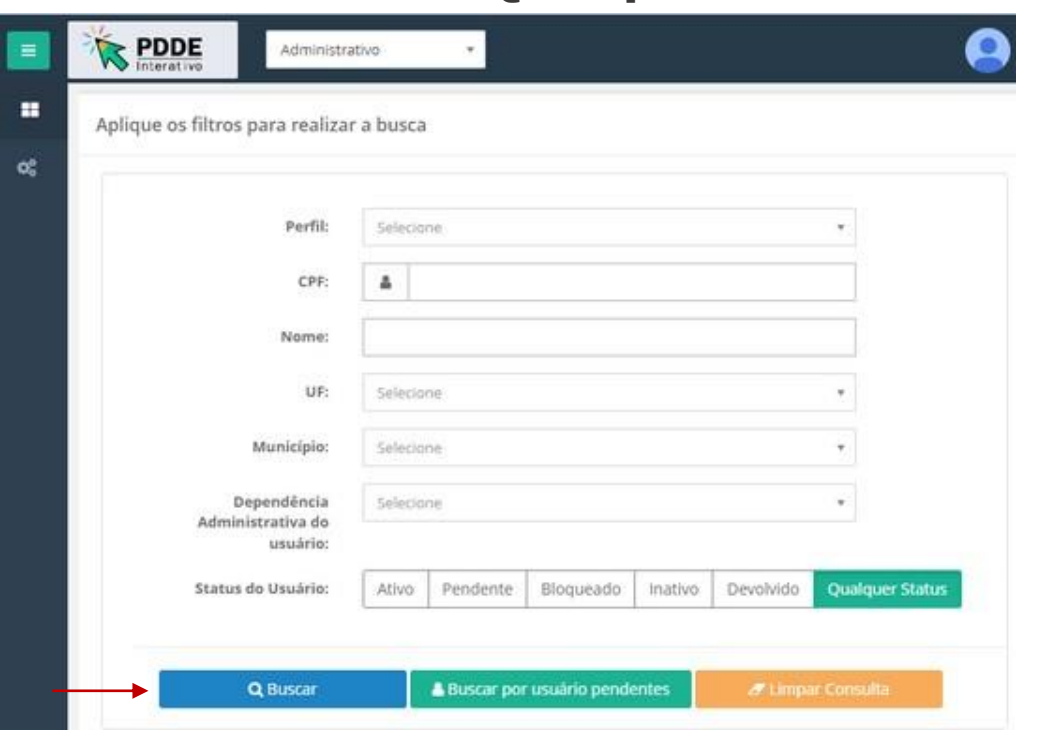

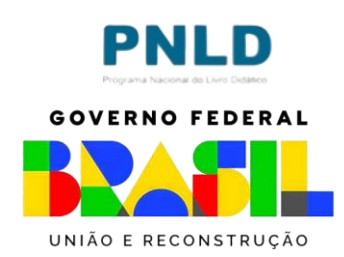

## Passo a passo para o gerenciamento de Perfis

o Clicar em **"Editar"** para ativar o novo usuário ou administrar o perfil de um usuário já cadastrado.

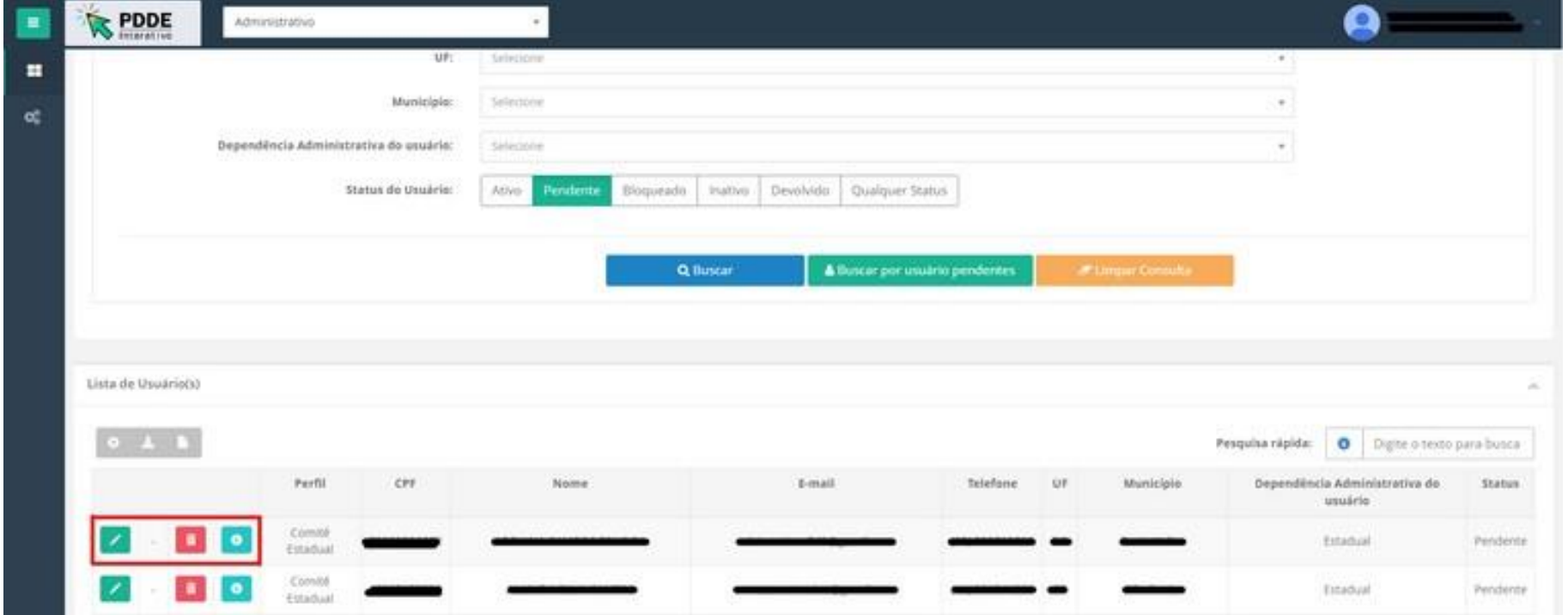

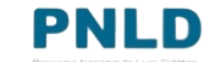

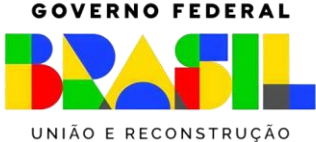

## Passo a passo para o gerenciamento de Perfis

o Na página aberta, verificar se o perfil solicitado está correto, bem como demais informações, rodar a barra de rolagem até o fim. Após finalizar o procedimento, clicar em **"Salvar Dados Usuário".**

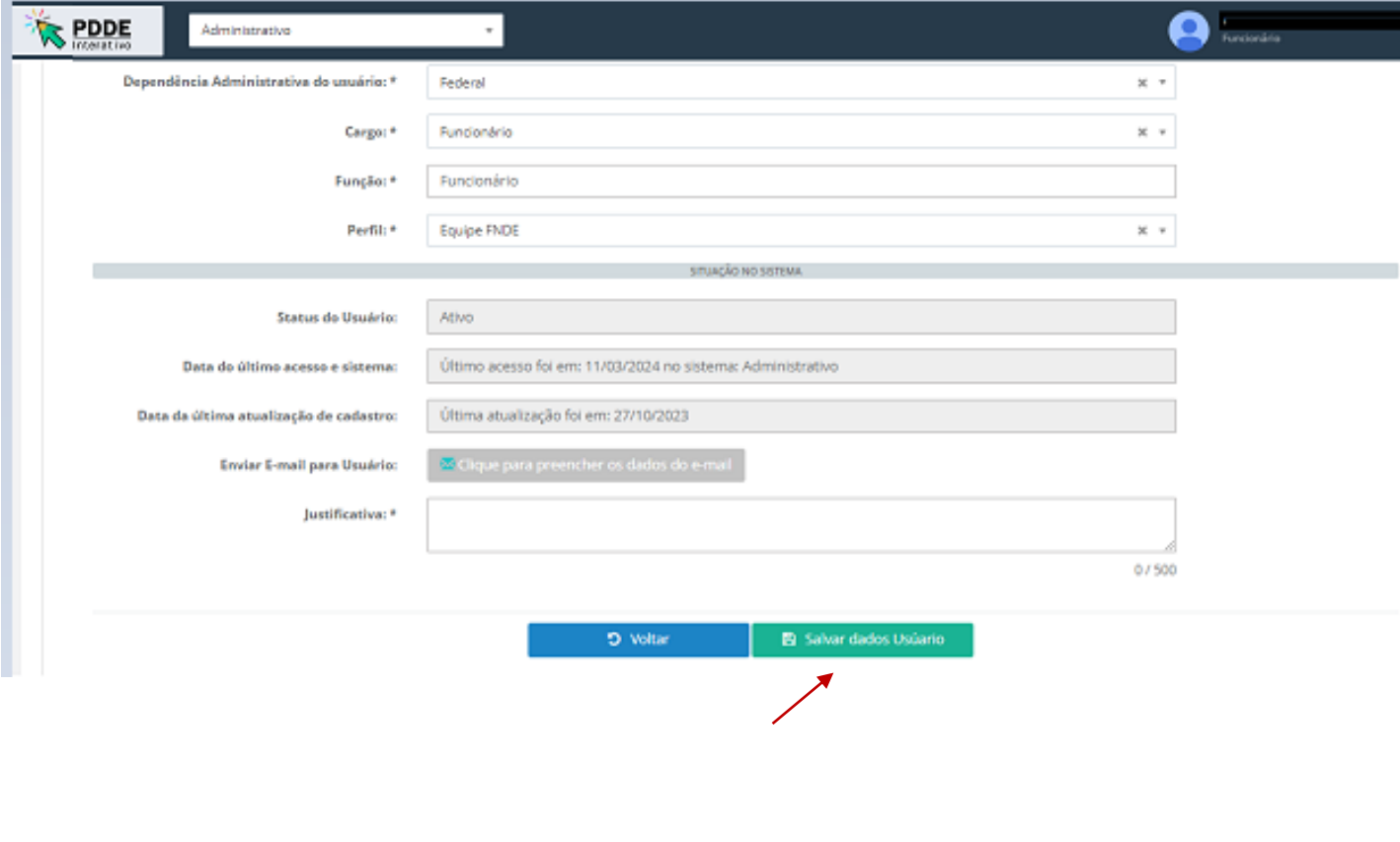

Seguindo os mesmos passos apresentados acima, é possível também:

1.Alterar/Atualizar e-mail, perfil, dados profissionais.

2.Reativar usuário bloqueado ou inativo.

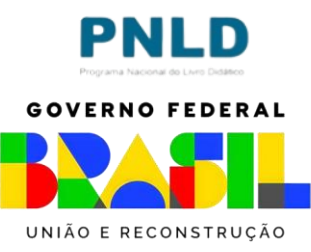

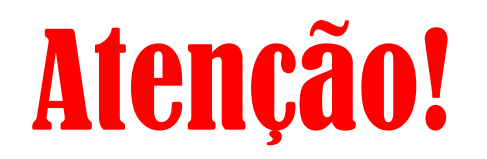

- o A gestão de acesso ao PDDE Interativo continua da mesma forma. Os administradores do PDDE Interativo nas redes de ensino, Secretário, Coordenador, Comitê e Equipe Apoio, acessam ao sistema e gerenciam o usuário no módulo Administrativo. Atribuem o perfil de acordo com a hierarquia estabelecida e ativam o usuário.
- o O acesso ao PDDE Interativo é realizado exclusivamente por meio da plataforma de autenticação do **Governo Federal - Gov.BR**. Todos os usuários devem possuir acesso ativo nessa plataforma.
- o Para obter ou recuperar o acesso à plataforma Gov.BR acesse o link: [https://www.gov.br/pt](https://www.gov.br/pt-br)[br](https://www.gov.br/pt-br)

o Em caso de dúvidas entre em contato através do e-mail cqqe-seb@mec.gov.br

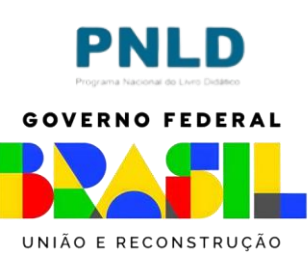

### Passo a passo para o gerenciar seus dados

- o Por fim, determinadas configurações de cadastro só poderão ser alteradas pelo próprio usuário, dentre elas a vinculação à rede de ensino e outras informações pessoais. Para isso, o usuário deve clicar na seta logo abaixo do seu nome e seguir os passos:
- o Passo 1: Clicar na seta abaixo do seu nome de usuário no canto superior direito da tela e clicar em **"Gerenciar seus dados".**

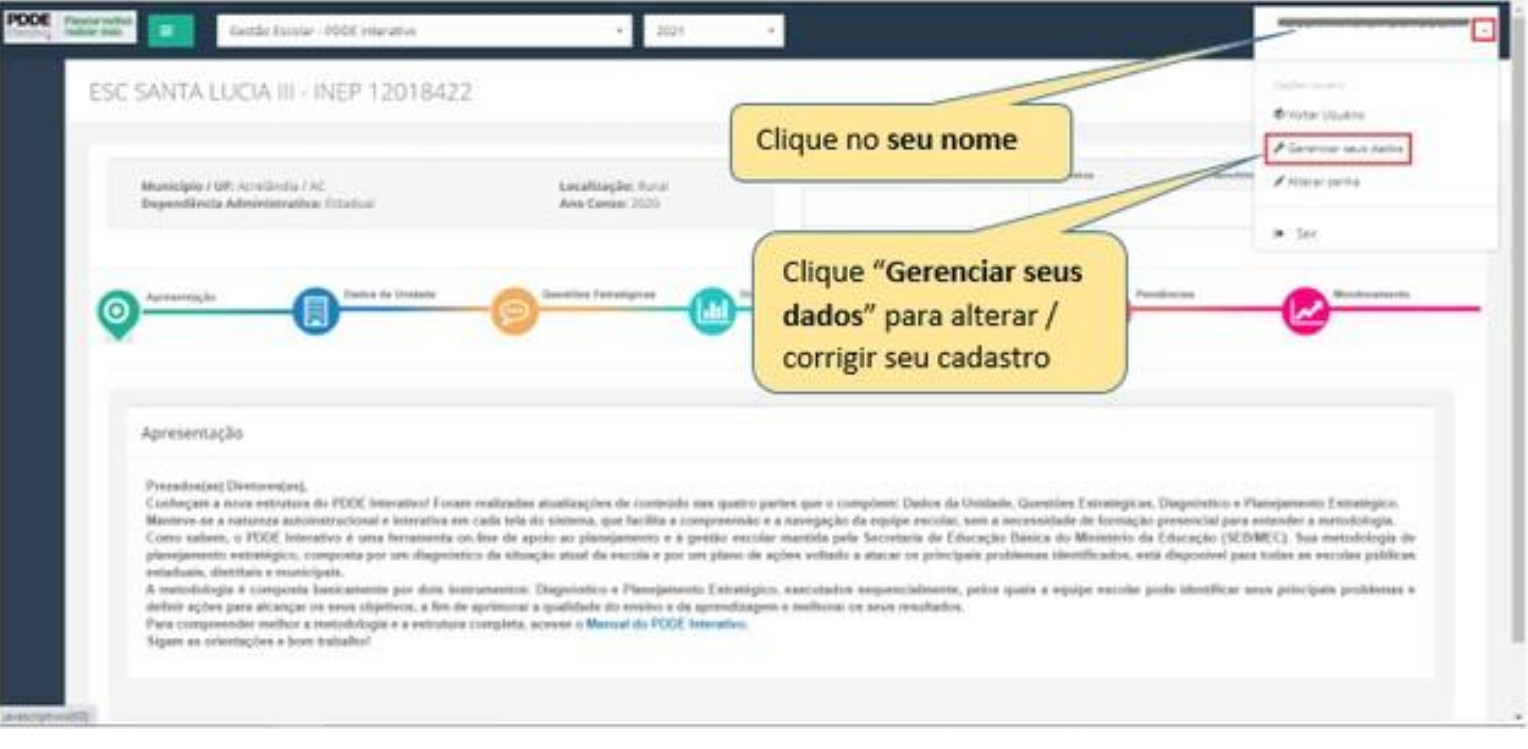

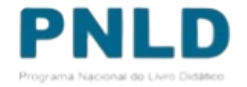

### Passo a passo para o gerenciar seus dados

o Passo 2: Em seguida, clicar em "Editar". Na tela seguinte, atualizar os dados e clicar em **"Salvar".**

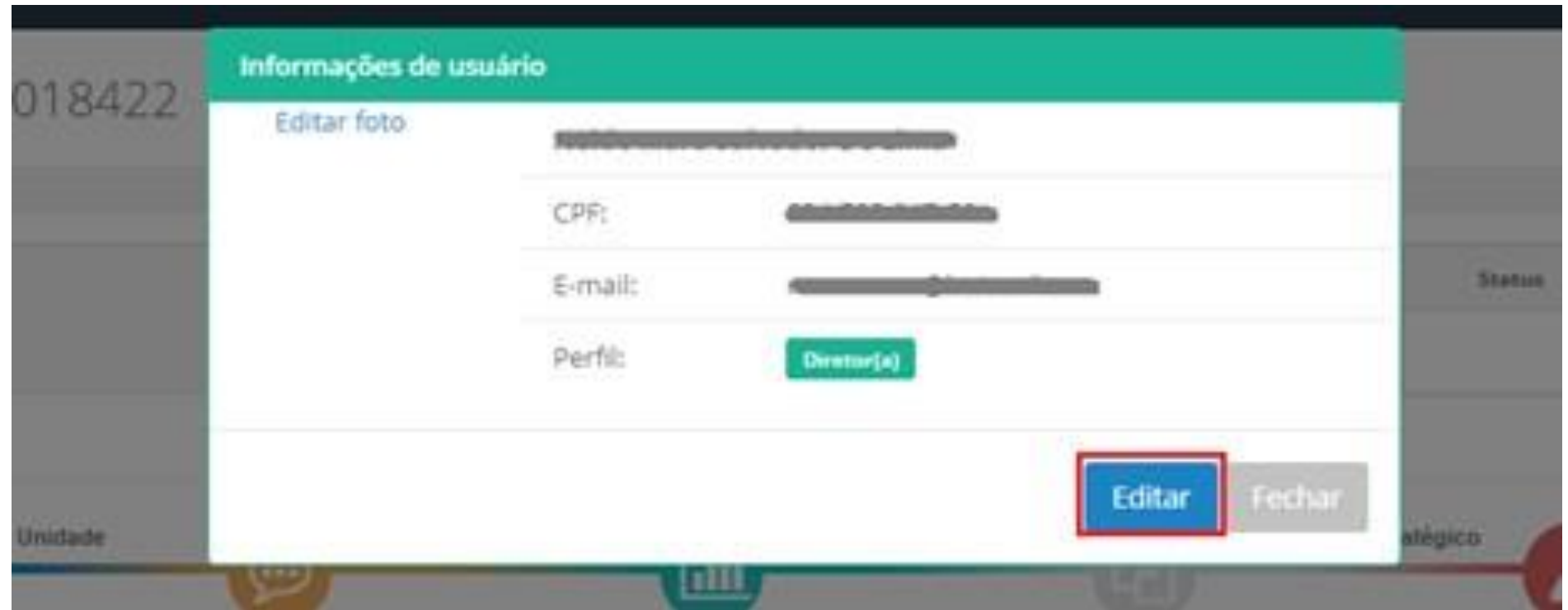

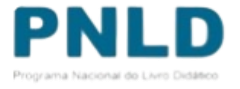

### Recuperar senha

o O acesso via **Gov.br** ocorre com senha pessoal e intransferível. Caso o usuário precise resgatar a senha, deve clicar em **'Esqueci minha senha'** e seguir as orientações do próprio sistema para novo acesso.

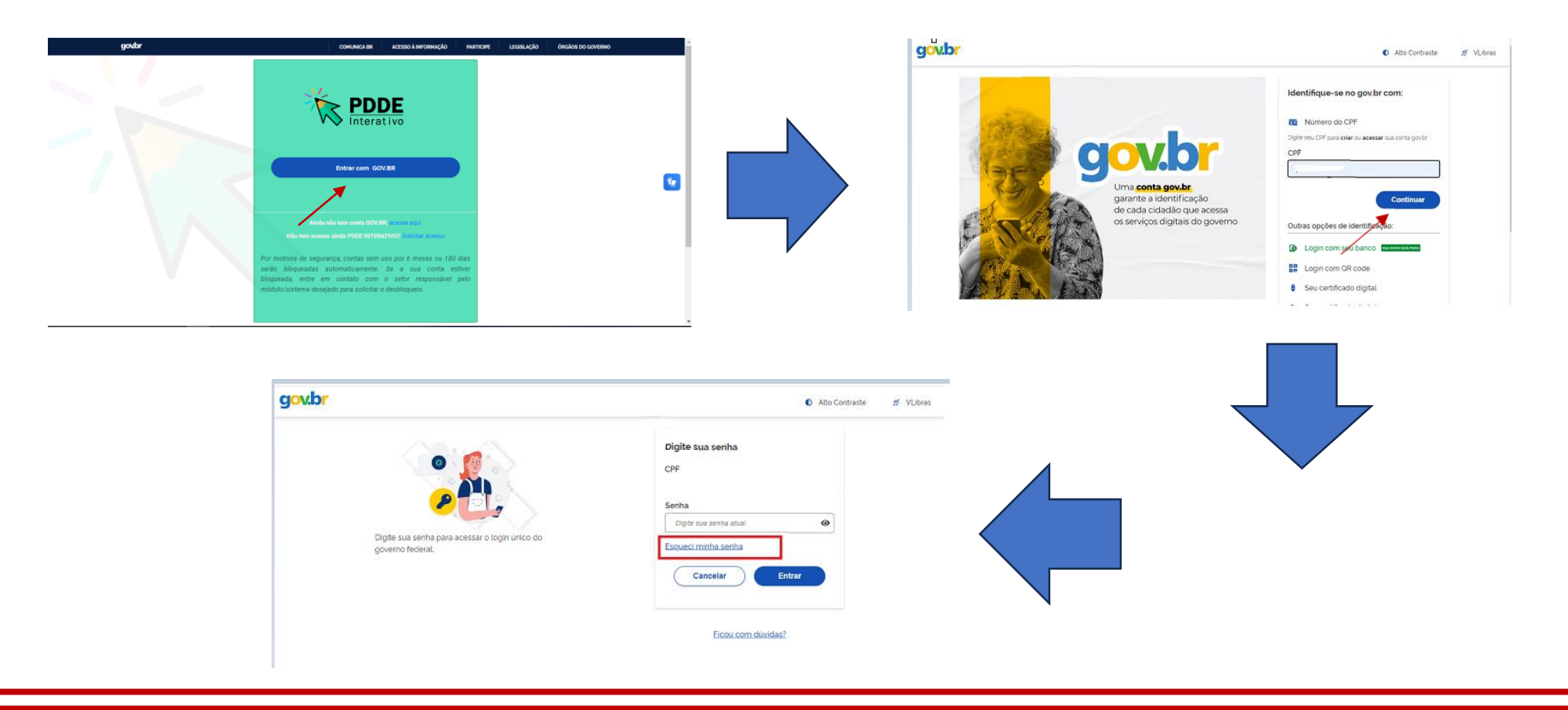

### Módulo: Gestão Escolar Gerenciar Diretor

- o O processo de Gerenciamento do Diretor ocorre na aba Gestão Escolar no sistema PDDE Interativo. Nesta funcionalidade, é possível: **"Ativar Diretor'' "Cadastrar Novo Diretor'' "Excluir Diretor.''**
- o Na aba **"Gestão Escolar – PDDE Interativo"** localize com código INEP a escola que deseja ativar o diretor e clique no ícone Gerenciar Diretor.

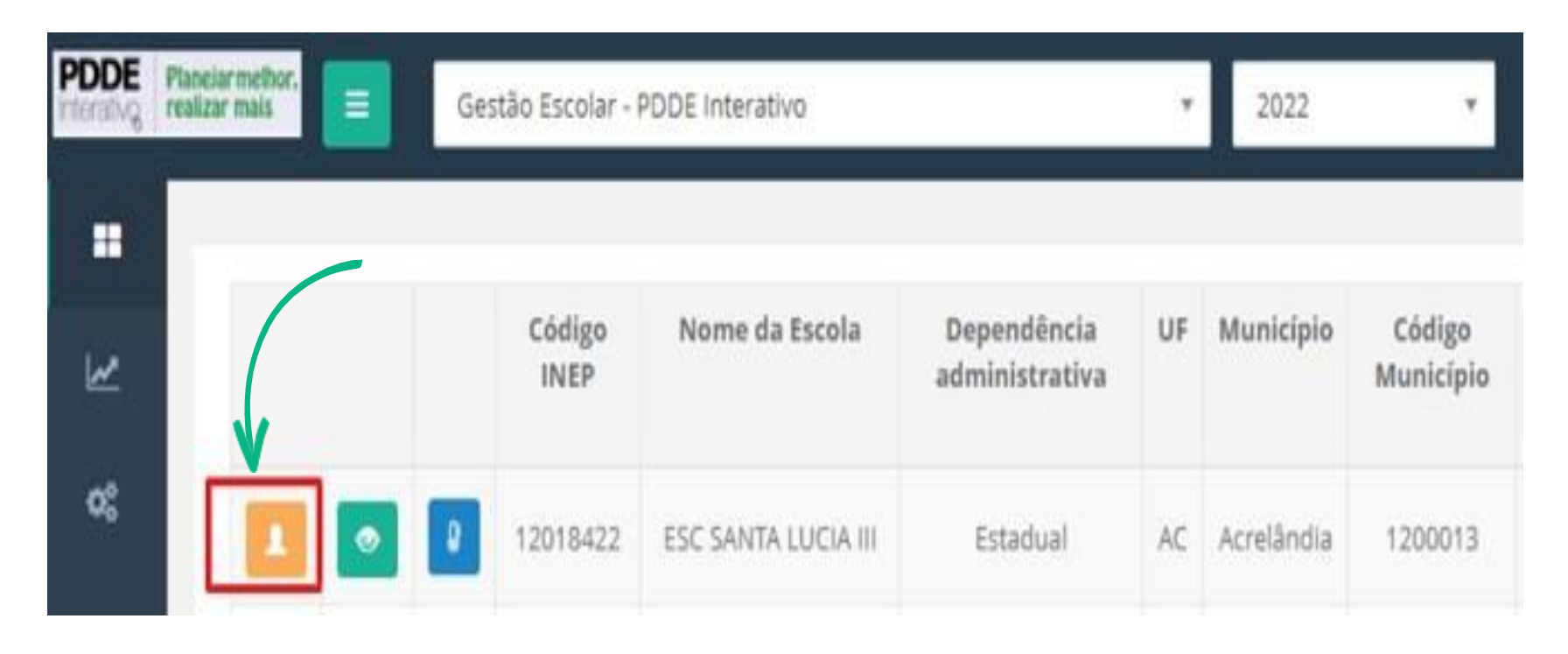

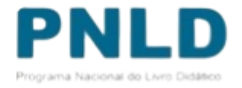

### Módulo: Gestão Escolar Gerenciar Diretor

o Rodar a barra de rolagem até o fim e clicar no ícone **"Novo".** Em seguida, preencha as informações do novo diretor e clique em **"Ativar Diretor".**

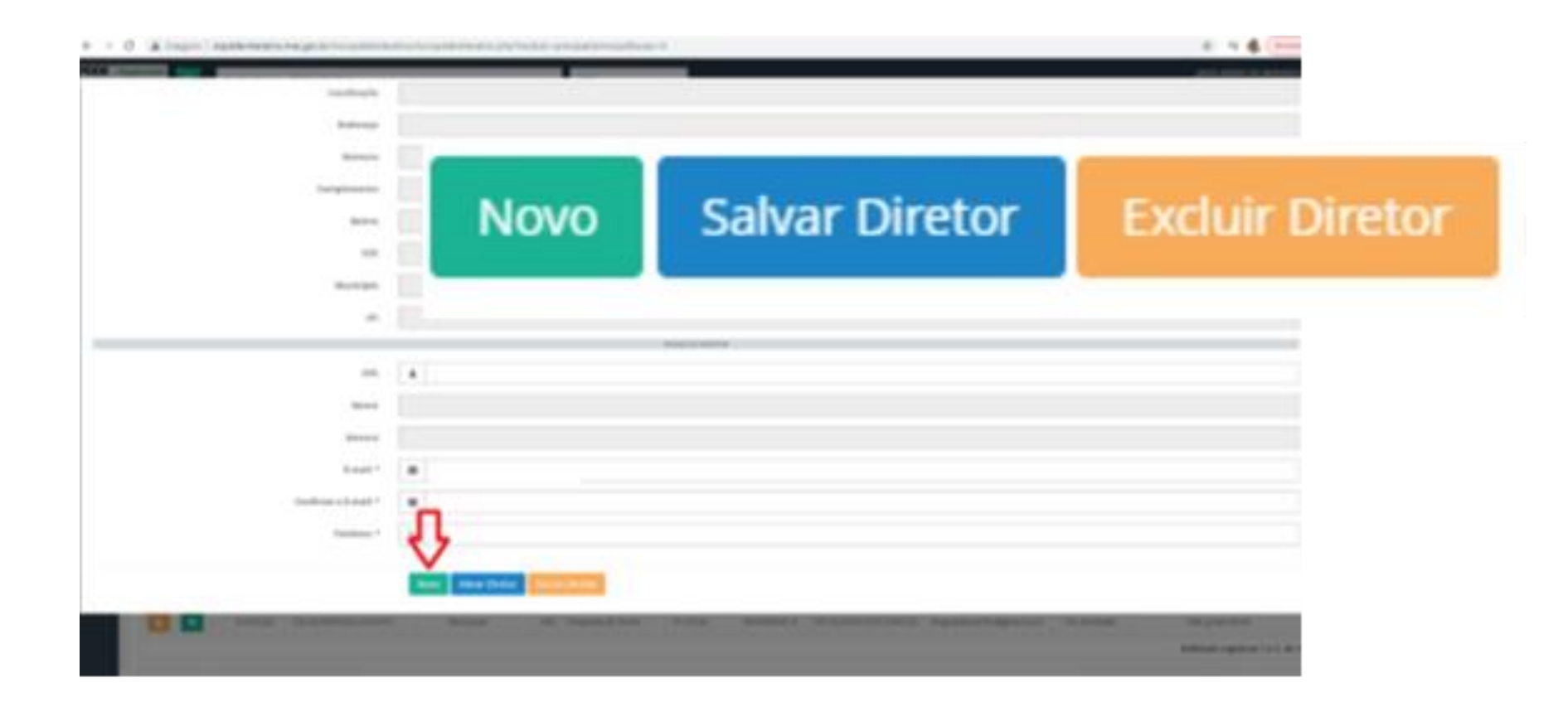

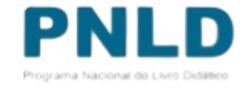

## Informações Adicionais

- Secretários estaduais e municipais devem realizar a solicitação de desbloqueio diretamente ao MEC, por meio da Central de atendimento telefônico **0800 616161** ou pelos serviços **"Fale Conosco"** disponíveis no Portal de Serviços MEC pelo endereço eletrônico [https://mecsp.metasix.solutions/portal.](https://mecsp.metasix.solutions/portal)
- Conta **pendente de aprovação**, se for no PDDE Interativo, o usuário deve entrar em contato com a equipe responsável pelo sistema em sua rede de ensino (Secretaria de Educação ou Regional de Ensino) para aprovação do acesso e atribuição de perfil.

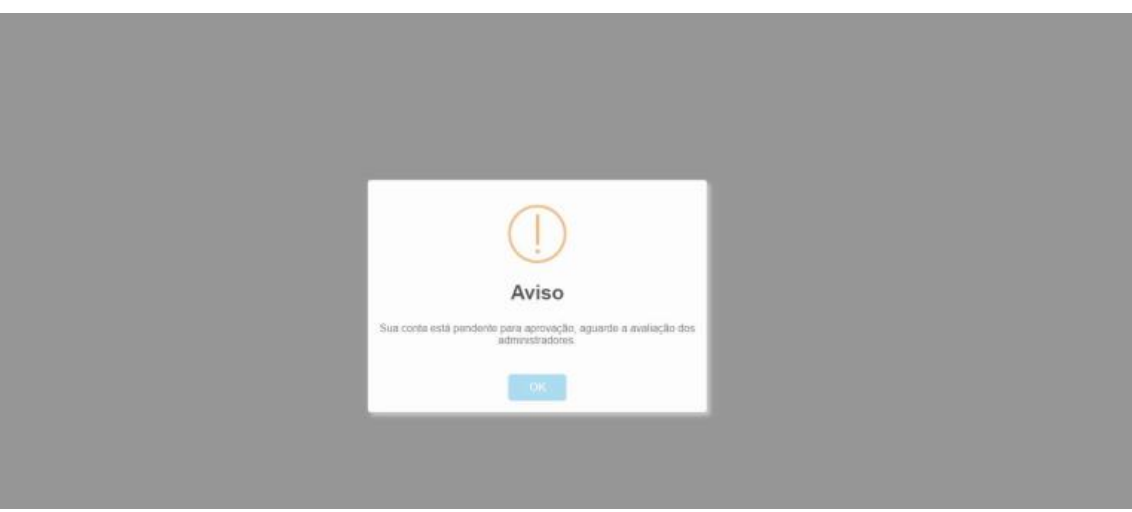

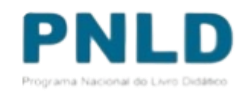